## **Les admissions définitives**

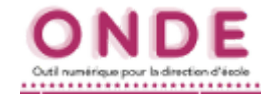

**ALL** ELEVES **1.** Aller dans le menu *Élèves / Admission*.  $\bullet$  Recherche ◢ Admission · Répartitio · Scolarité **2.** Dans le bloc *Gestion de l'admission définitive*, cliquer  $\bullet$  Passage  $\bullet$  Radiation · Entrée au collège

sur *Enregistrement des admissions définitives*. **Gestion de l'admission définitive** Enregistrement des admissions définitives · Enregistrer les admissions définitives et/ou annuler les admissions acceptées

Traitement des admissions définitives bloquées

· Constituer le dossier unique et mettre à jour les données nécessaires à l'INE

**3.** La liste des élèves admis acceptés s'affichent à l'écran.

Dans la colonne *Admis définitif*, cochez les élèves concernés. Terminer en cliquant sur le bouton *Valider*.

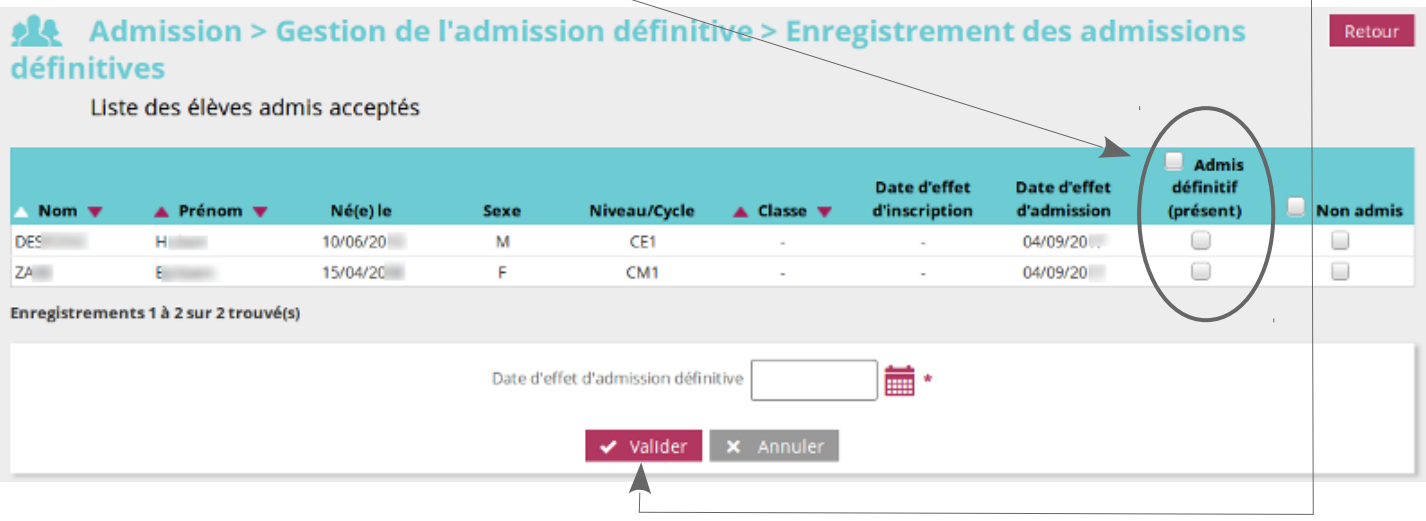

**4.** Le dernier affichage montre un récapitulatif comportant les listes des admis définitifs et des élèves éventuellement encore non admis.

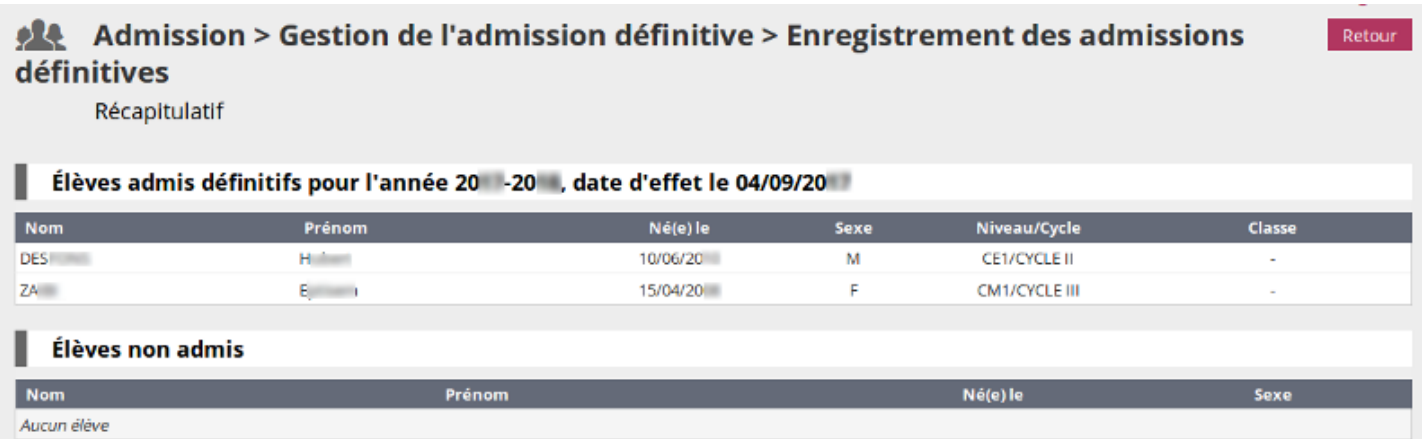